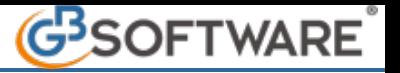

## **6.3.2 - Tipologie di fatture e compilazione dei dati 21067**

Dalla maschera fatture è possibile crearle, modificarle ed eliminarle. Una volta emessa la fattura è inoltre possibile inviare i dati per la registrazione automatica in prima nota.

La gestione prevede tutte le operazioni necessarie per la completa gestione delle fatture.

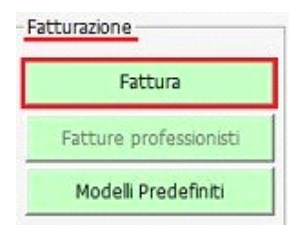

### **MODALITA' DI COMPILAZIONE DI UNA FATTURA**

**INTESTAZIONE DELLA FATTURA INSERIMENTO CORPO FATTURA PER LE DIVERSE TIPOLOGIE OPERAZIONI SULLA FATTURA SEZIONE IVA SEZIONE CONTABILITA' REGISTRAZIONE IN PRIMA NOTA**

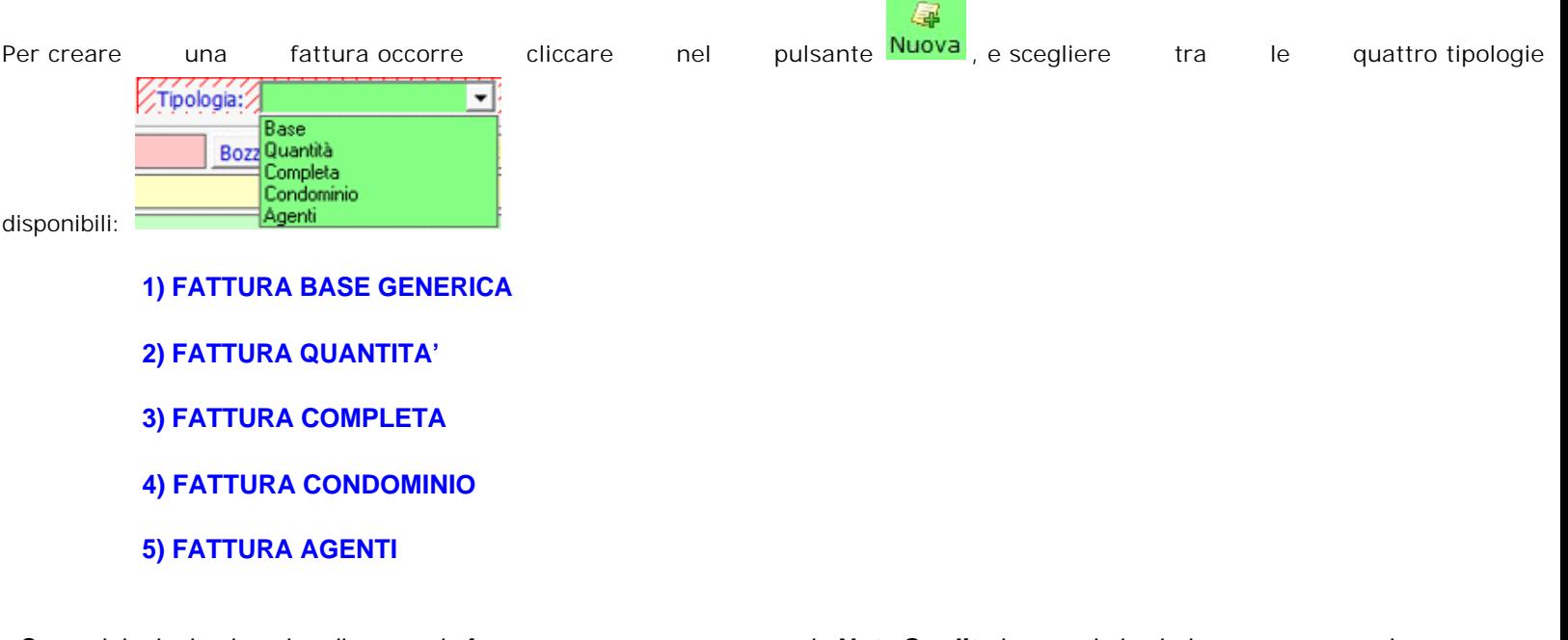

Su ogni tipologia oltre che alla normale fattura possono essere create le **Note Credito** inserendo i valori con segno negativo.

E' inoltre possibile effettuare la Fatturazione Elettronica se è prevista nella di chiave di licenza. Per ulteriori chiarimenti in merito consultare la guida on.line 6.3.7 Fatturazione Elettronica.

## **INTESTAZIONE DELLA FATTURA**

Effettuata la scelta della tipologia verrà proposto il modello selezionato, che è differente nella sua composizione.

L'intestazione di una fattura è composta da:

Del: è la data di emissione della fattura 29/03/20xx | Può essere modificata finché la fattura non è stata registrata in prima nota, o siano state create fatture successive con date superiori;

Numero Fattura: è il numero attribuito alla fattura **Fattura N. Viene attribuito in automatico dal programma ed** è sempre

consequenziale.

Si può decidere, a scelta dell'utente, se attribuirlo subito oppure creare una pro-forma Fattura N. Per non inserirlo, cliccare

nel pulsante **Bozza**. Successivamente la numerazione dovrà essere effettuata dalla maschera "Elenco Fatture" tramite il pulsante "Assegna numero definitivo";

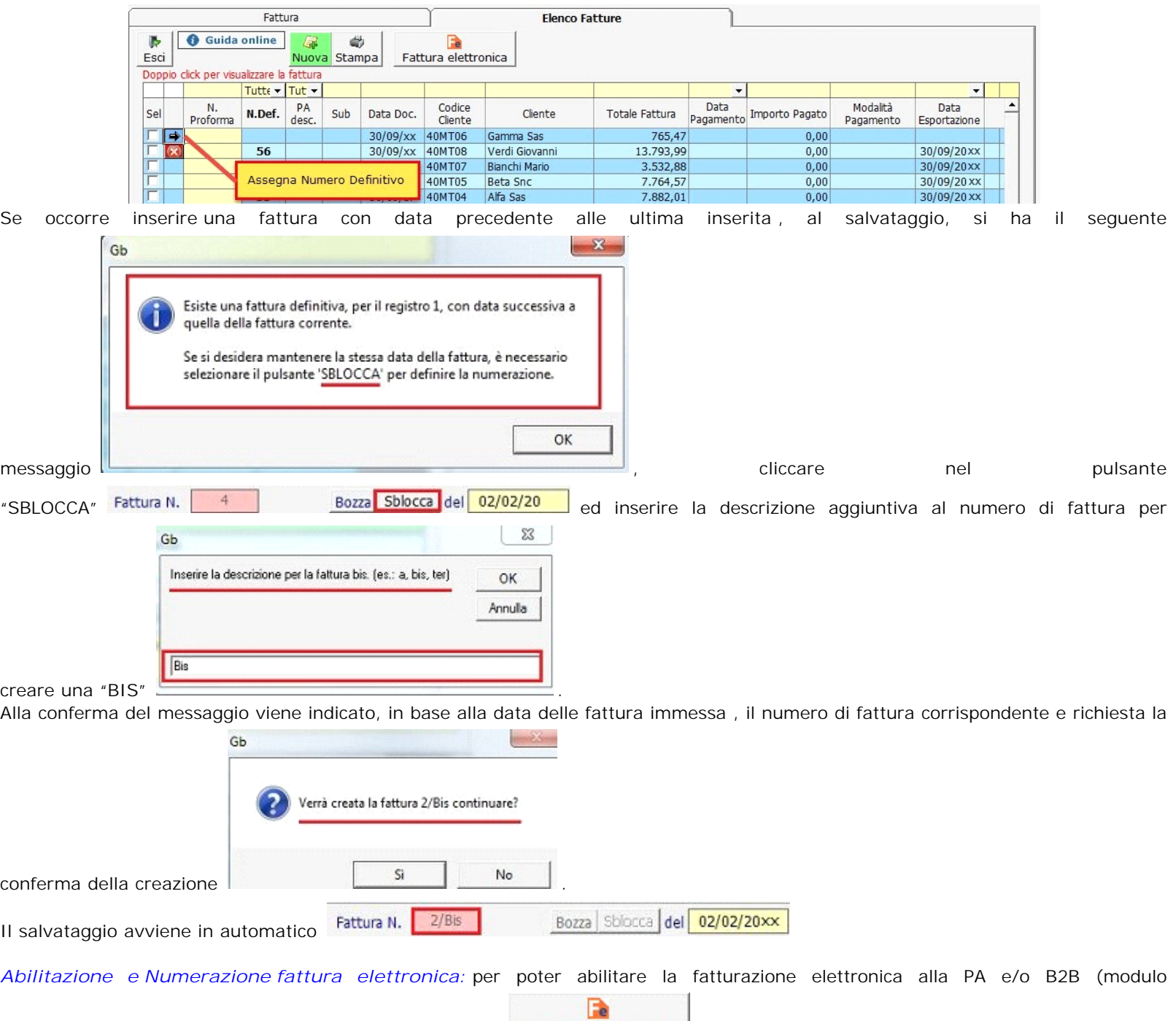

aggiuntivo) dall'elenco fatture sarà necessario andare su **Fattura elettronica** Al click si aprirà la maschera sottostante

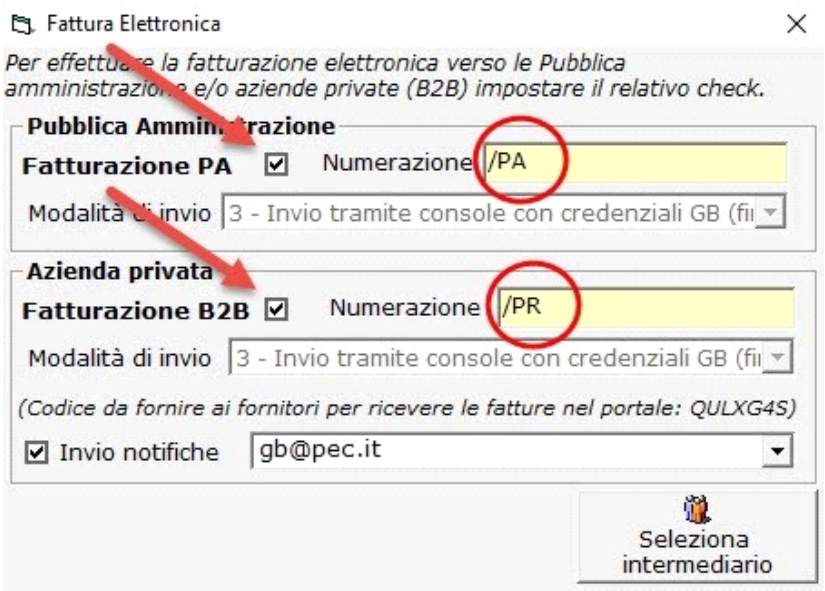

Da qui si potrà abilitare rispettivamente la Fatturazione Elettronica verso la Pubblica Amministrazione e/o verso le Aziende Private, oltre a poter inserire nei campi gialli una numerazione personalizzata (di default /PA per le pubbliche amministrazioni e /PR per le B2b) La descrizione personalizzata apparirà in "*Elenco Fatture*" sulla colonna "*FE Desc."*

Tra le altre cose sarà possibile anche scegliere la modalità di invio delle fatture elettroniche e l'eventuale invio di notifiche via mail alla ricezione di fatture B2b.

Per ulteriori chiarimenti consultare la guida on-line 6.3.7 Fatturazione Elettronica al punto *2.4.1 Numerazione della fattura Elettronica e al punto 2.4.2 Eliminazione della numerazione personalizzata.*

**Riferimento D.d.t.:** qualora la fattura sia emessa utilizzando un documento di trasporto, precedentemente inserito o più, verrà riportato il numero o i numeri dei D.d.t. utilizzati per la formazione della fattura e le loro date di emissione;

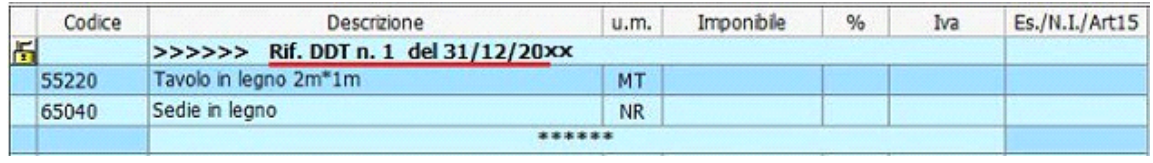

Agente: riportare il nome dell'agente Agente

**Modalità di pagamento:** in automatico, viene riportata la modalità di pagamento abbinata al cliente dentro la sua Anagrafica, sezione "Rapporti Commerciali"

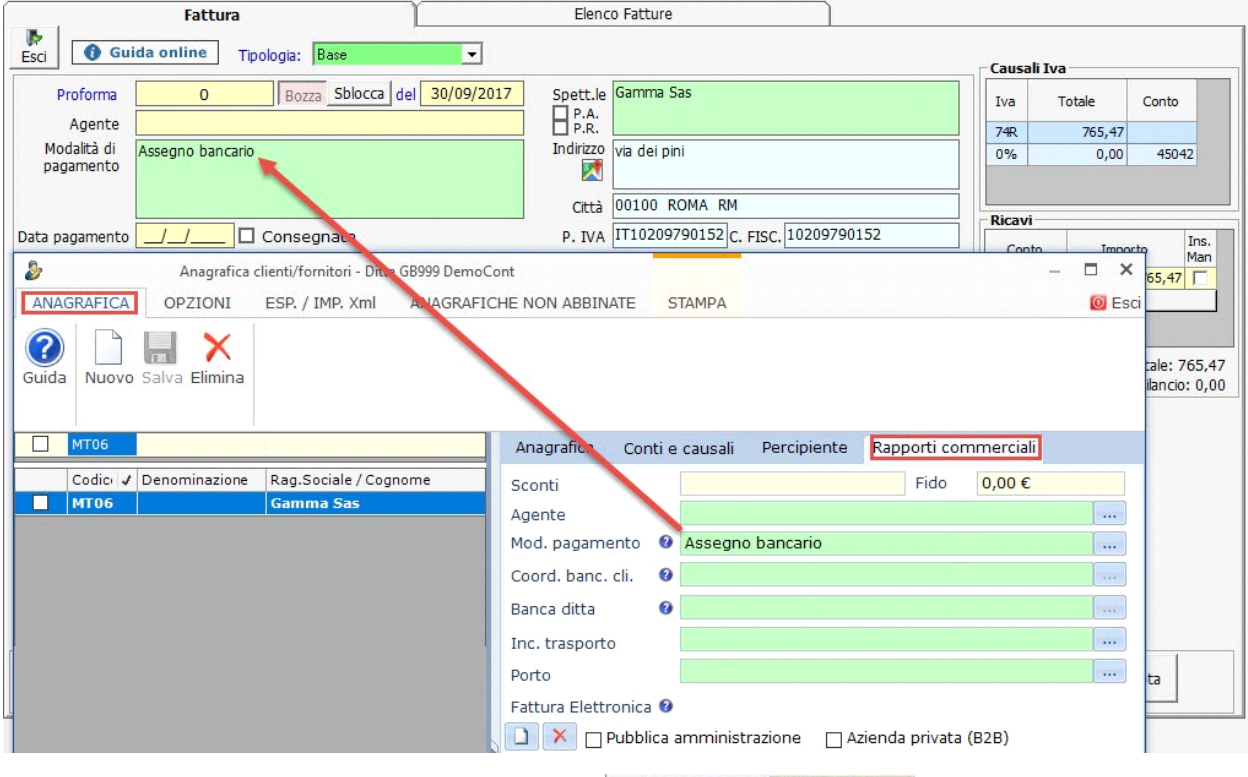

Data pagamento: riportare la data in cui verrà incassata la fattura **Data pagamento** 31/12/20

**Dati relativi al cliente:** vengono riportati i dati anagrafici e fiscali relativi al cliente (o fornitore nel caso di emissione di una nota di addebito), destinatario della fattura, selezionato e scaricato, in automatico dopo la selezione della tipologia di fattura;

Se il cliente è stato segnalato come "Pubblica amministrazione" o "Azienda privata" in anagrafica clienti/fornitori

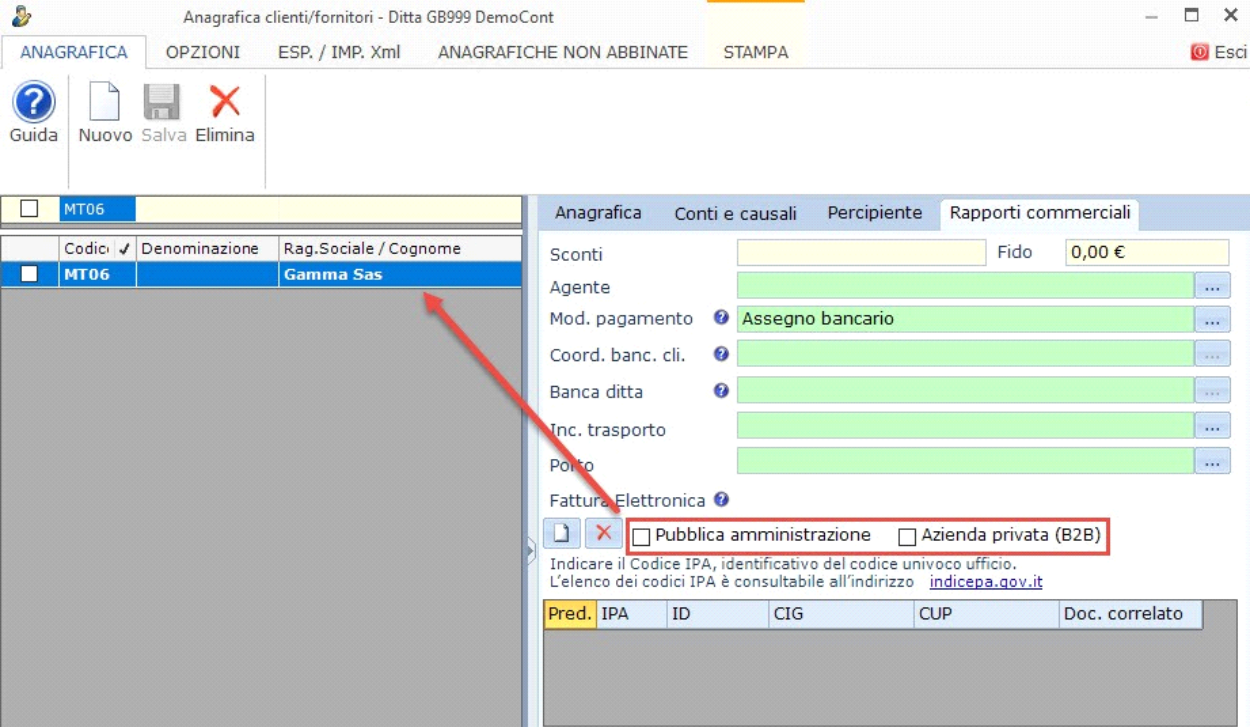

ogni qualvolta che viene richiamato in fattura viene identificato con tale proprietà, questo se prima è stata configurata la maschera della Fatturazione elettronica (vedi guida Impostazione Fattura elettronica). Dopo lo scarico del soggetto, è possibile procedere con la creazione della *FATTURAZIONE ELETTRONICA (guida on.line 6.3.7 Fatturazione Elettronica)*.

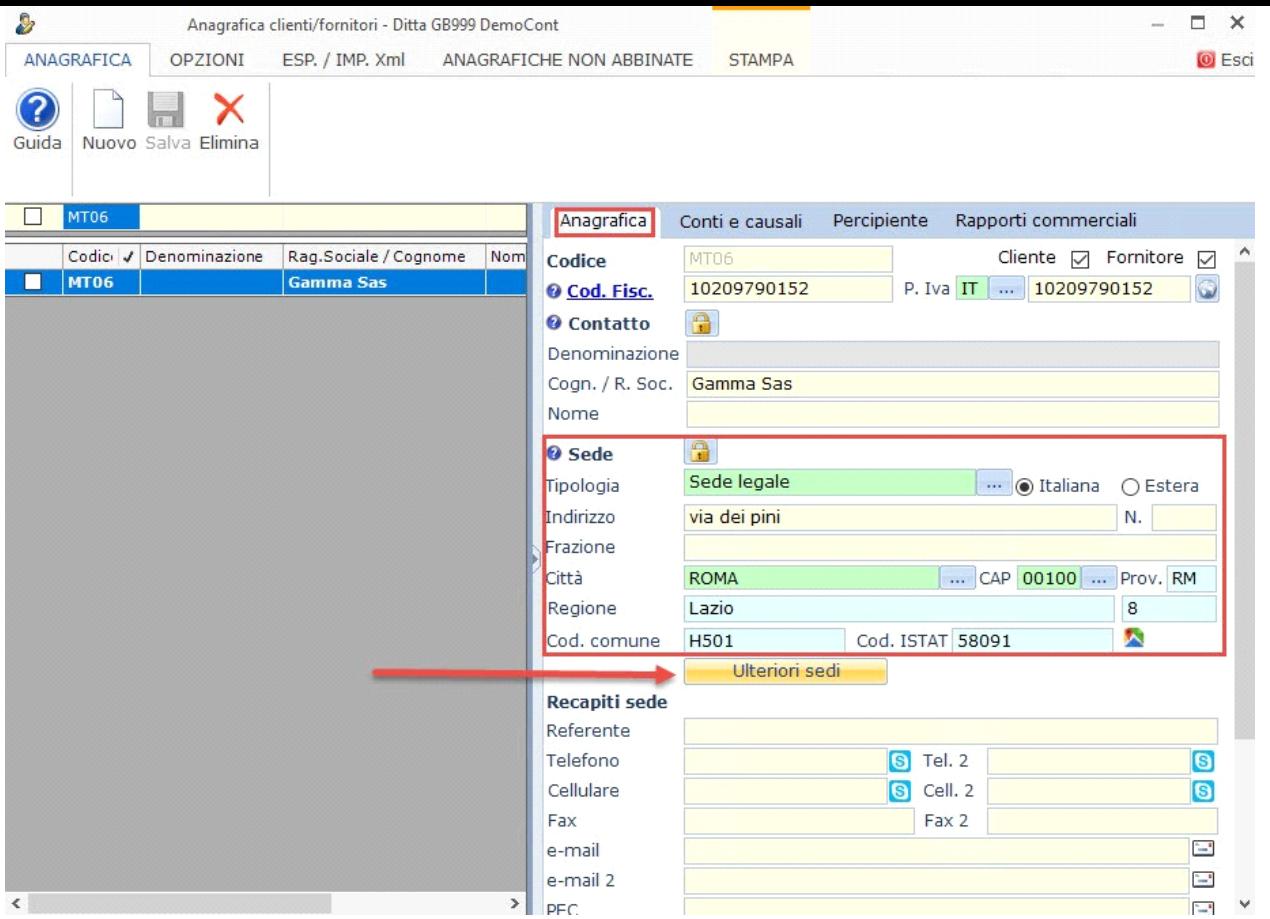

**Luogo di Destinazione :** viene riportato , in automatico, il luogo di destinazione, se diverso dall'indirizzo del cliente, nel quale la merce sarà consegnata. Il Luogo deve essere inserito nella anagrafica clienti/fornitori nella sezione "Anagrafica" (vedere guida 6.2.1.3 Gestione Elenco Clienti/Fornitori); nel caso la ditta abbia piu sedi, è possibile inserirle cliccando su Ulteriori Sedi

## **INSERIEMENTO CORPO FATTURA PER LE DIVERSE TIPOLOGIE**

La fattura può essere prodotta in due modalità:

utilizzando le descrizioni e gli eventuali importi già disponibili dalla gestione "modelli predefiniti", modificandoli ed eventualmente completandone il contenuto;

Come inserire un modello predefinito:

In fattura il modello è possibile scaricarlo cliccando nel pulsante **i un** posto in corrispondenza di ogni riga.

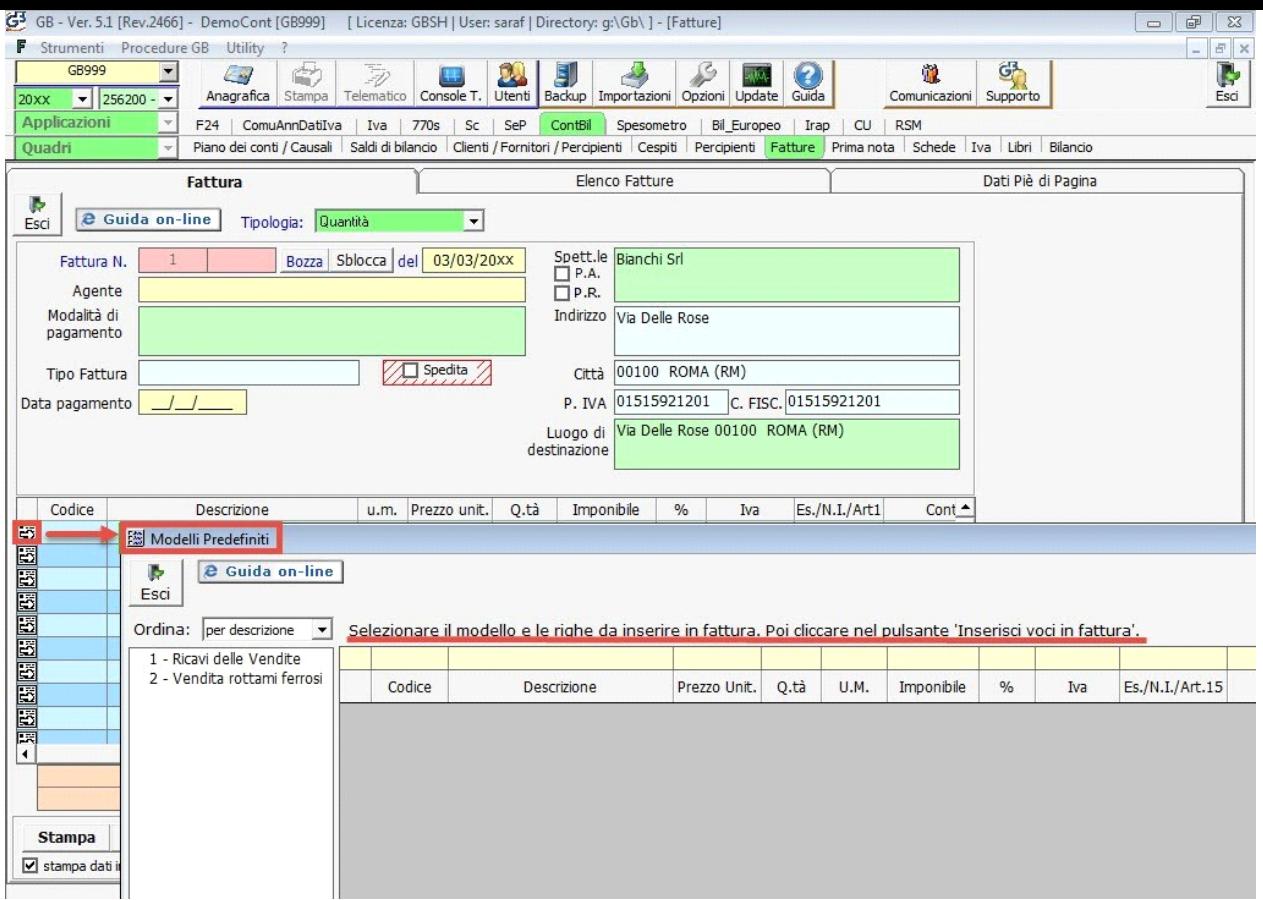

Oppure, se nei modelli sono stati inseriti dei codici univoci, è possibile digitarli da input nella colonna "Codice" e in automatico sono riportati tutti gli altri dati appartenenti alla riga.

#### *Esempio pratico:*

• Inserisco nel modello il codice AA01, AA02, AA03 e i relativi dati;

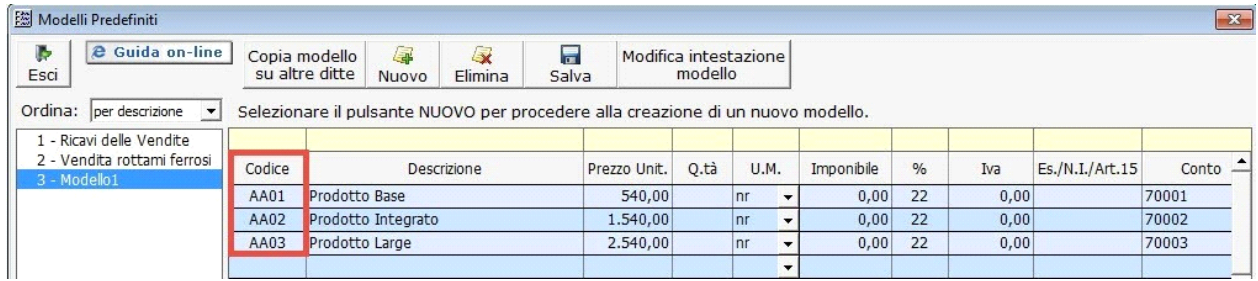

• In fattura, nel corpo inserisco da input nel campo "Codice" il valore AA01;

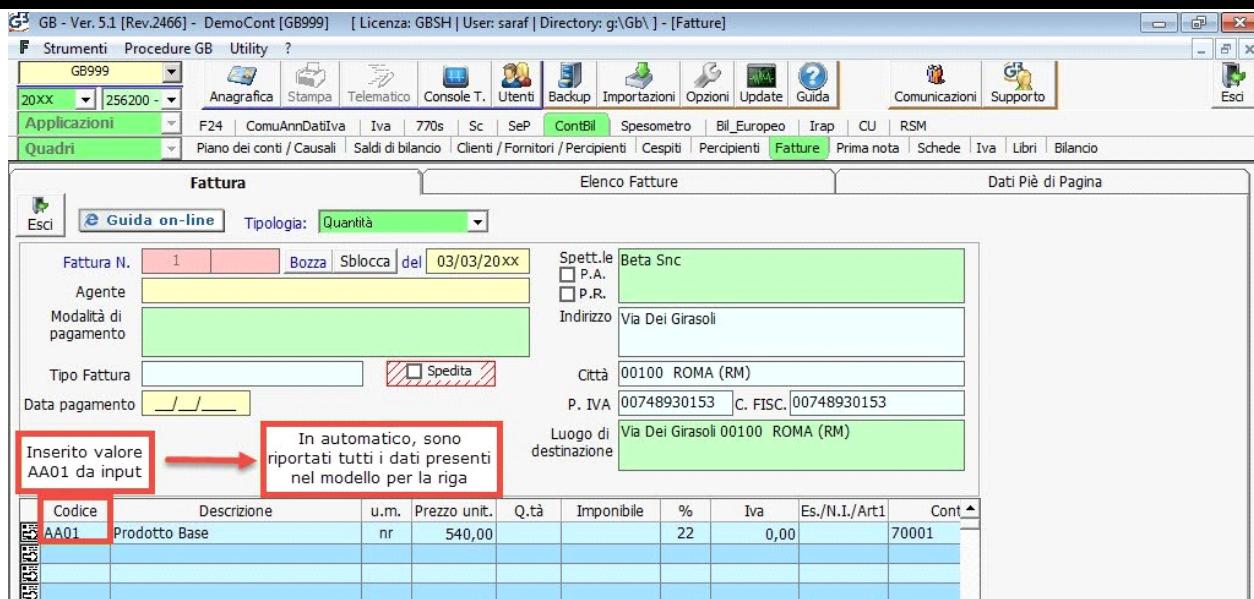

inserendo liberamente i dati necessari nelle singole parti richieste in base al modello selezionato.

### **Fattura Base Generica**

#### **Compilazione della fattura base generica:**

**Codice:** può essere indicato il codice della singola merce/prodotto; se presente nei modelli predefiniti all'inserimento saranno riportati tutti gli altri dati appartenenti alla riga.

**Descrizione**: è il campo dove vengono indicati i beni ceduti o i servizi prestati;

**U.M. :** inserire l'unità di misura delle merce/prodotto da fatturare;

**Imponibile:** è l'importo da addebitare per la riga oppure relativo a più righe;

**% aliquota iva:** inserire la % dell'iva da applicare all'imponibile, oppure il titolo di esenzione o di particolarità. Può essere indicato da input oppure con il tasto funzione F3 , il quale apre la tabella delle causali iva, o con doppio click nel campo;

**Iva:** è l'importo dell'iva, calcolato dalla procedura in base al prodotto dell'imponibile e della percentuale di imponibilità, come indicato nella apposita tabella delle causali iva;

**Es./N.I/Art.15 :** è l'importo non assoggettato ad iva in base alla causale iva indicata nella colonna %;

**Conto:** se al cliente è abbinata la contropartita predefinita, è riportata in automatico, altrimenti per default inserisce il 70000.

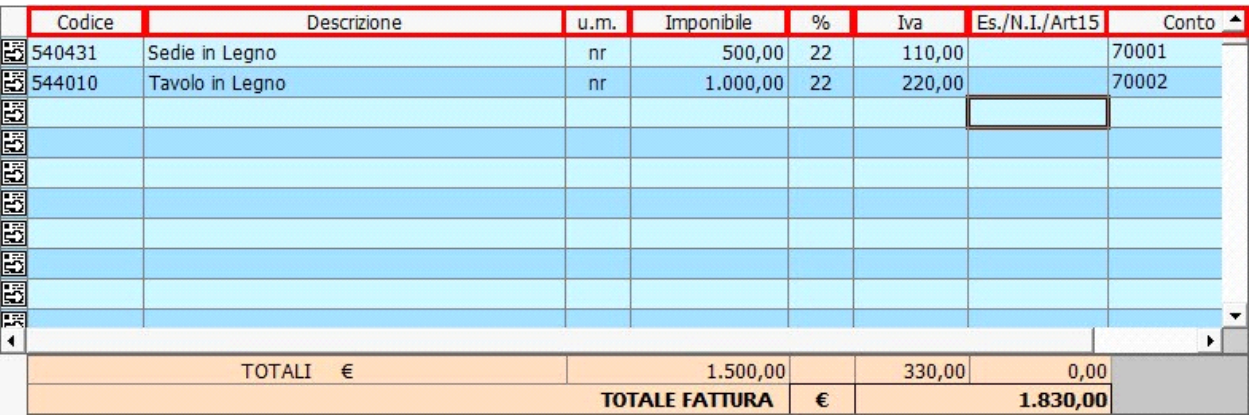

## **Fattura Quantità**

**Compilazione della fattura quantità:**

**Codice:** può essere indicato il codice della singola merce/prodotto; se presente nei modelli predefiniti all'inserimento saranno riportati tutti gli altri dati appartenenti alla riga.

**Descrizione:** è il campo dove vengono indicati i beni ceduti o i servizi prestati;

**Prezzo Unitario :** indicare il prezzo unitario per la singola merce/prodotto;

**Q.tà :** indicare il numero di quantità da fatturare;

**U.M. :** inserire l'unità di misura delle merce/prodotto da fatturare;

**Imponibile** : calcolo automatico tra il Prezzo Unitario per la Q.tà ;

**% aliquota iva:** inserire la % dell'iva da applicare all'imponibile, oppure il titolo di esenzione o di particolarità. Può essere indicato da input oppure con il tasto funzione F3 , il quale apre la tabella delle causali iva, o con doppio click nel campo;

**Iva:** è l'importo dell'iva, calcolato dalla procedura in base al prodotto dell'imponibile e della percentuale di imponibilità, come indicato nella apposita tabella delle causali iva;

**Es./N.I/Art.15:** è l'importo non assoggettato ad iva in base alla causale iva indicata nella colonna %;

**Conto:** se al cliente è abbinata la contropartita predefinita, è riportata in automatico, altrimenti per default inserisce il 70000.

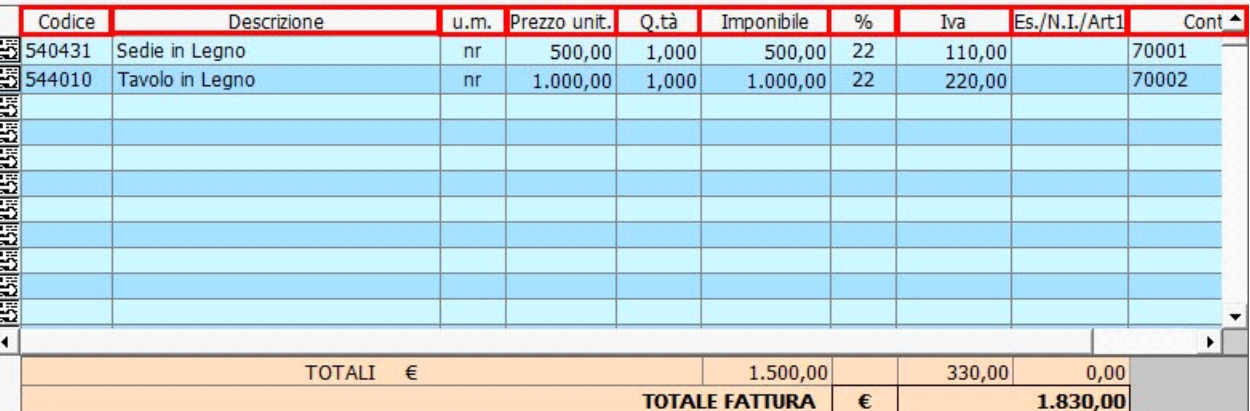

#### **Fattura Completa**

#### **Compilazione della fattura completa:**

**Codice:** può essere indicato il codice della singola merce/prodotto; se presente nei modelli predefiniti all'inserimento saranno riportati tutti gli altri dati appartenenti alla riga.

**Descrizione:** è il campo dove vengono indicati i beni ceduti o i servizi prestati;

**Prezzo Unitario :** indicare il prezzo unitario per la singola merce/prodotto;

**Q.tà :** indicare il numero di quantità da fatturare;

**U.M. :** inserire l'unità di misura delle merce/prodotto da fatturare;

**Sconto:** inserire la % di sconto da applicare all'importo indicato nel rigo; Se nelle opzioni delle fatture è stato indicato di inserire in fattura 2 o 3 colonne di % di sconto, nel modello fattura completa avremmo 3 colonne ben distinte in cui poter inserire i vari valori.

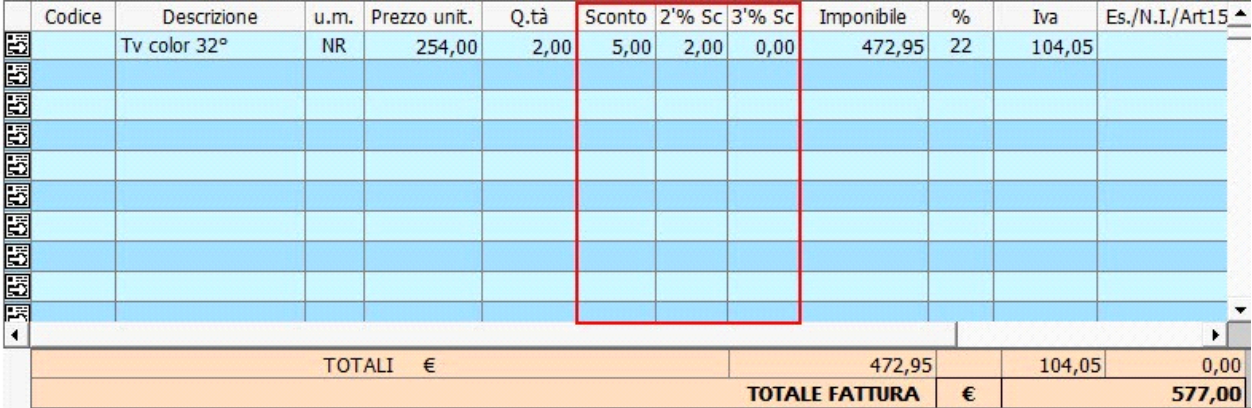

**Imponibile** : calcolo automatico tra il Prezzo Unitario per la Q.tà ;

**% aliquota iva:** inserire la % dell'iva da applicare all'imponibile, oppure il titolo di esenzione o di particolarità. Può essere indicato da input oppure con il tasto funzione F3 , il quale apre la tabella delle causali iva, o con doppio click nel campo;

**Iva:** è l'importo dell'iva, calcolato dalla procedura in base al prodotto dell'imponibile e della percentuale di imponibilità, come indicato nella apposita tabella delle causali iva;

**Es./N.I/Art.15:** è l'importo non assoggettato ad iva in base alla causale iva indicata nella colonna %;

**Conto:** se al cliente è abbinata la contropartita predefinita, è riportata in automatico, altrimenti per default inserisce il 70000.

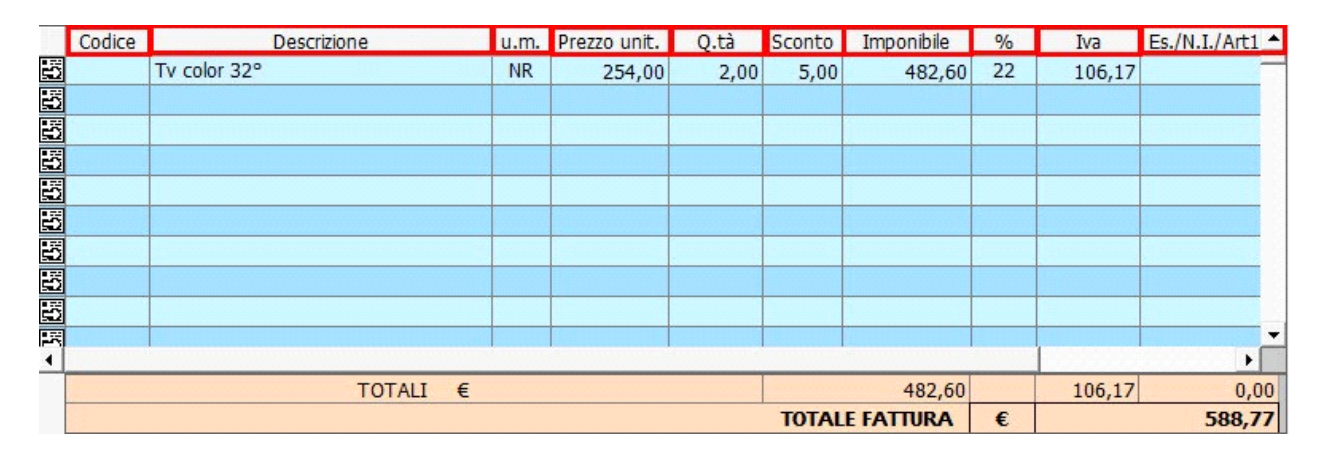

## **Fattura Condominio**

Il condominio in qualità di sostituto di imposta deve operare una ritenuta al 4%, art. 25-ter D.P.R. n.600 del 29/09/1973, all'atto del pagamento nei corrispettivi dovuti per prestazioni relative a contratti di appalto di opere o servizi, anche se rese a terzi o nell'interesse di terzi, effettuate nell'esercizio di impresa. La ritenuta è operata anche se i corrispettivi sono qualificabili come redditi diversi ai sensi dell'articolo 67, comma 1, lettera i), dal testo unico delle imposte sui redditi.

#### **Compilazione della fattura condominio :**

**Codice:** può essere indicato il codice della singola merce/prodotto; se presente nei modelli predefiniti all'inserimento saranno riportati tutti gli altri dati appartenenti alla riga.

**Descrizione**: è il campo dove vengono indicati i beni ceduti o i servizi prestati;

**Imponibile** : è l'importo da addebitare in fattura per la singola riga oppure relativo a più righe;

E' possibile settare nelle **"OPZIONI"** delle fatture , l'inserimento delle colonne "Prezzo Unitario e Quantità", con le quali il calcolo dell'imponibile avviene in automatico.

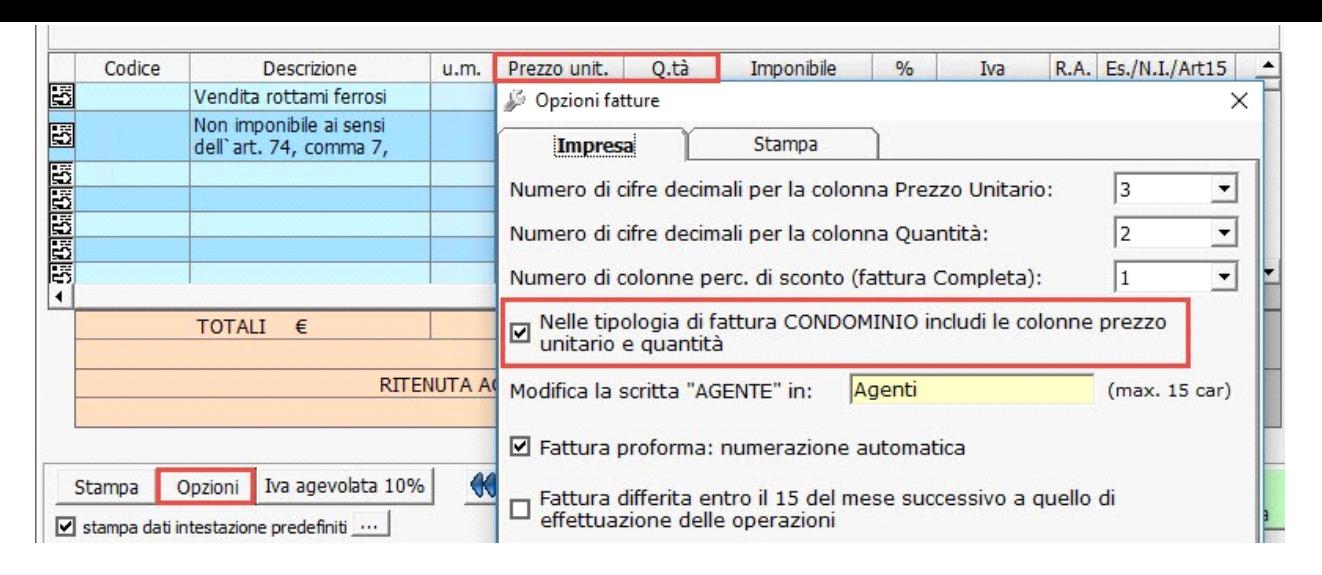

**% aliquota iva:** inserire la % dell'iva da applicare all'imponibile, oppure il titolo di esenzione o di particolarità. Può essere indicato da input oppure con il tasto funzione F3 , il quale apre la tabella delle causali iva, o con doppio click nel campo;

**Iva:** è 'importo dell'iva, calcolato dalla procedura in base al prodotto dell'imponibile e della percentuale di imponibilità, come indicato nella apposita tabella delle causali iva;

**R.A. :** per ottenere il calcolo della ritenuta di acconto, prevista dall'art. 25-ter D.P.R. n.600 del 29/09/1973, porre il check nella riga dell'imponibile assoggettato. In automatico viene effettuato il calcolo della ritenuta e detratto dal totale della fattura, ottenendo il netto da riscuotere.

L'importo calcolato viene indicato nel conto patrimoniale "420570 - Ritenute su fatture attive da riscuotere". Il conto non è collegato con l'Unico , ma all'incasso della fattura, in automatico, viene generata all'interno della scrittura contabile, il giroconto tra i conti "420570 e 420571 – Ritenute su fatture attive riscosse", collegato in l'Unico. In questo modo si ha il riporto corretto da dedurre ai fini dell'imposta nel conto "420571", poiché possono essere portate in deduzione solo le ritenute di acconto di fatture attive riscosse.

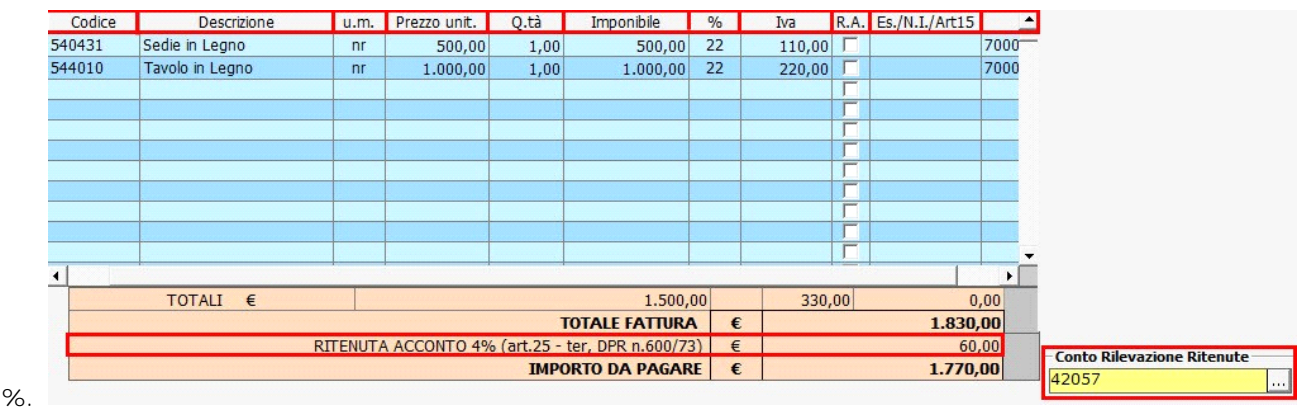

**Es./N.I/Art.15:** è l'importo non assoggettato ad iva in base alla causale iva indicata nella colonna

## **Fattura Agenti**

Gli Agenti di Commercio iscritti all'Enasarco, sono soggetti al pagamento di una somma a titolo di contribuito previdenziale da calcolare in fattura. Sull'imponibile della fattura va calcolata la quota Enasarco secondo l'aliquota indicata ogni biennio dall'ente stesso. Quindi sull'imponibile va aggiunta l'Iva, ma va detratta la % Enasarco, in quanto trattenuta dalla casa mandante ed inviata direttamente all'Ente, e l'eventuale Ritenuta d'Acconto.

Dall' 01.01.2006 il contributo previdenziale è stato aumentato al 13,50%. La detrazione contributiva è onere diviso, per agenti in forma individuale o di società di persone, al 50% fra Agente e Casa Mandante. In fattura sarà trattenuto solo il 50% e la restante parte corrisposta ad onere completo della Casa Mandante per la quale diviene un costo supplementare.

Per gli Agenti che operano in forma associativa, s.p.a. o s.r.l. , il contributo previdenziale è totalmente a carico del mandante, ovvero, fra i soci illimitatamente responsabili in misura uguale alle quote sociali o alle quote di ripartizione degli utili.

#### **Compilazione della fattura Agenti :**

**Codice:** può essere indicato il codice della singola merce/prodotto; se presente nei modelli predefiniti all'inserimento saranno riportati tutti gli altri dati appartenenti alla riga.

**Descrizione**: è il campo dove sono indicati i beni ceduti o i servizi prestati;

**Imponibile**: è l'importo da addebitare in fattura per la singola riga oppure relativo a più righe;

**% aliquota iva:** inserire la % dell'iva da applicare all'imponibile, oppure il titolo di esenzione o di particolarità. Può essere indicato da input oppure con il tasto funzione F3, il quale apre la tabella delle causali iva, o con doppio click nel campo;

**Iva:** è l'importo dell'iva, calcolato dalla procedura in base al prodotto dell'imponibile e della percentuale di imponibilità, come indicato nella apposita tabella delle causali iva;

**R.A.**: indicare la "Causale di Prestazione" per ottenere il calcolo automatico della ritenuta di acconto prevista dall'art. 25-Bis D.P.R. n.600/73. La ritenuta d'acconto sulle provvigioni corrisposte ad agenti, rappresentanti di commercio e altri intermediari, è calcolata in base all'aliquota IRPEF per il primo scaglione di reddito, che dal 2003 è fissata in misura pari al 23% con base imponibile sul 50% delle provvigioni, oppure sul 20% delle provvigioni corrisposte con collaboratori o dipendenti. Sono soggette a ritenute di acconto anche le provvigioni relative a prestazioni di intermediazione occasionale.

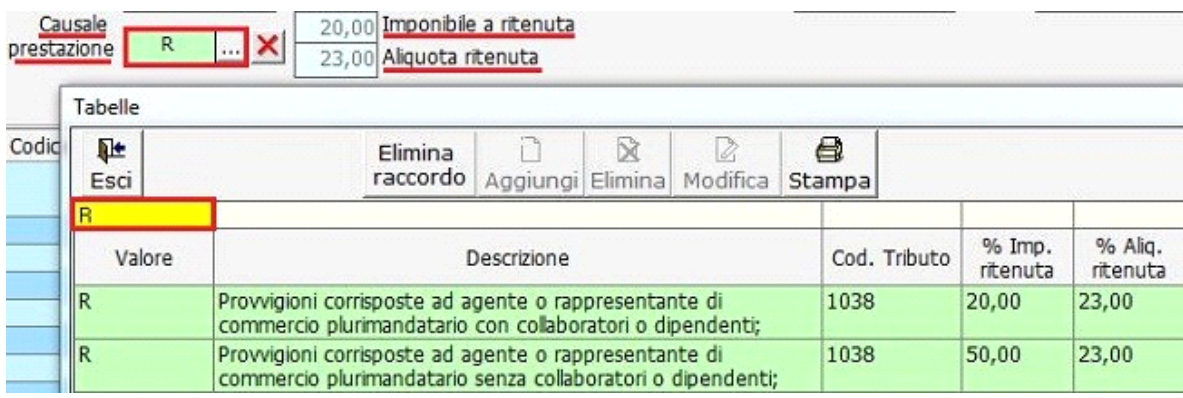

E' stata introdotta la possibilità di creare nuove **"Causali di Prestazione"** duplicando quelle presenti con la personalizzazione dei campi descrizione, % Imponibile Ritenuta e % Aliquota Ritenuta.

In questo modo si possono creare nuove **Causali di Prestazione** che soddisfano l'esigenza dell'utente in fase di emissione della fattura con % di ritenuta d'acconto diverse dallo standard.

#### **CREAZIONE CAUSALE PRESTAZIONE**

Per creare una nuova causale di prestazione, è necessario:

accedere alla tabella "**Causale Prestazione"** posizionarsi nella tipologia di prestazione da duplicare;

cliccare nel pulsante **Duplica** 

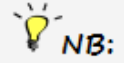

La scelta della tipologia di prestazione in cui l'utente si colloca, è fondamentale per la creazione della nuova causale di prestazione. Questo perché sarà la base d'inizio della nuova tipologia di prestazione che servirà poi per eseguire il calcolo della ritenuta d'acconto da assoggettare in fattura.

Il pulsante "Duplica" è attivo solamente se si è posizionati in una causale di prestazione standard di GB (riga totalmente di colore verde).

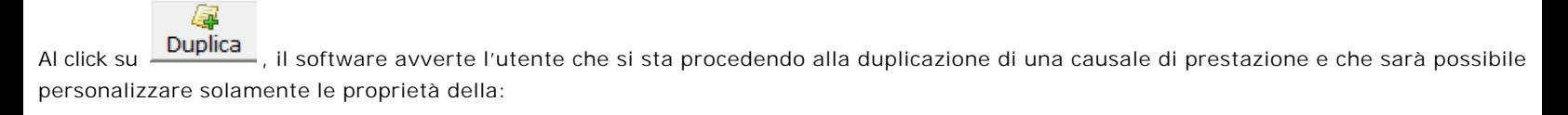

descrizione, % imponibile ritenuta, % aliquota ritenuta.

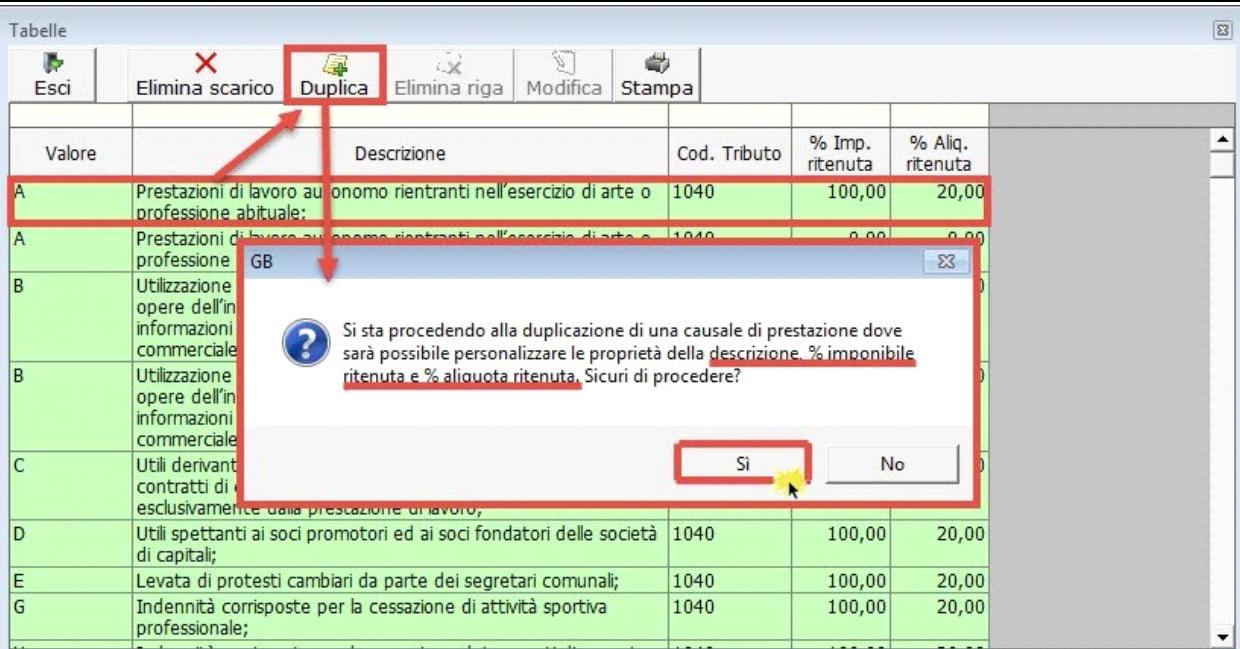

Confermando, in automatico è creata una nuova riga con lo stesso "Valore", "Descrizione", "Codice Tributo", % Imponibile Ritenuta e % Aliquota Ritenuta. Sono modificabili solo i campi di colore giallo.

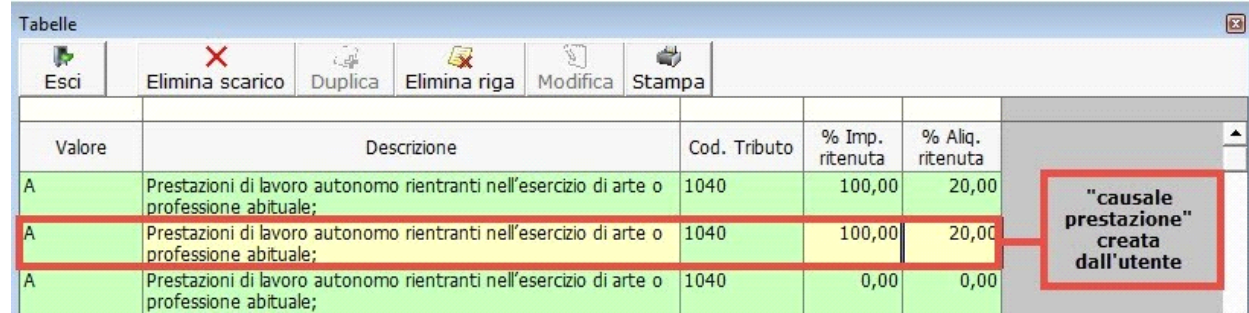

L'utente può personalizzare il testo previsto nel campo "Descrizione" e modificare gli importi della % imponibile e della % aliquota ritenuta.

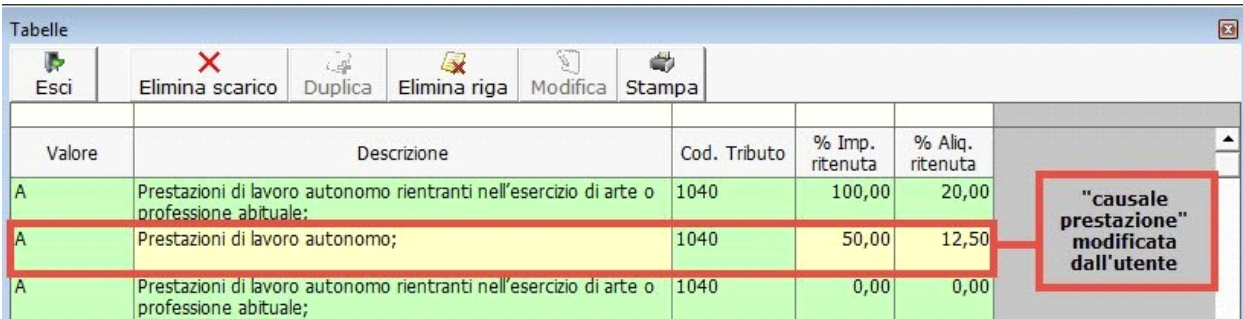

I dati sono salvati in automatico dalla procedura e modificabili ogni qualvolta che l'utente ritiene necessario. Questi saranno utilizzati nella gestione "Percipienti" ai fini del calcolo della ritenuta d'acconto per la certificazione unica.

Ponendosi nella nuova riga creata, il pulsante "Duplica" è disabilitato.

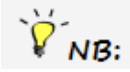

Si ricorda che per creare "**Causali di Prestazioni"** è necessario essere collocati in una tipologia di prestazione di GB (riga totalmente di colore verde).

La nuova "Causale Prestazione" può essere eliminata tramite il pulsante **Elimina riga** 

La procedura descritta per creare nuove "**Causali di Prestazioni"** può essere eseguita o visualizzata oltre che dall'anagrafica

clienti/fornitori/percipienti, anche durante la fase di emissione della fattura dal modulo "Fatture".

**Enasarco**: viene inserito in automatico il check, calcolando la quota di Enasarco sull'imponibile per la % dell'anno da detrarre in fattura. Se in anagrafica della ditta, nella sezione Dati fiscali/Contabilità, è stato settato su Natura Giuridica la voce 2-3 (S.r.l.-S.p.a.), il check non viene inserito in quanto non tenute al calcolo dell'Enasarco.

Nel caso in cui l'utente nell'anno selezionato *fattura compensi con competenza dell'anno precedente*, la % di calcolo dell'Enasarco deve essere quella di riferimento all'anno del compenso. Quinid per ottenere il calcolo corretto, l'utente deve modificare il campo % enasarco in

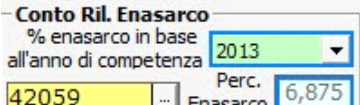

base all'anno di emissione del ricavo di competenza **. ELLE ELLE Enasarco L** 

Cambiando l'anno sarà subito aggiornata la % corretta ed eseguito il nuovo calcolo con tale percentuale.

NB: Il Regolamento 2012 introduce una novità riguardante i contributi per il fondo assistenza, l'aliquota contributiva aumenta gradualmente fino al 2016 e la quota d'incremento è a carico sia del preponente e dell'agente, che opera in società di capitali.

Per le società di capitali all'interno del software la *% di Enasarco* non è impostata in automatico, ma è l'utente a doverla indicare in base

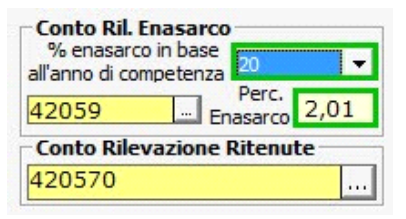

all'anno di fatturazione.

Una volta impostata, alla creazione di una nuova fattura sarà riportata in automatico.

**Es./N.I/Art.15:** è l'importo non assoggettato ad iva in base alla causale iva indicata nella colonna %.

**Conto:** se al cliente è abbinata la contropartita predefinita, è riportata in automatico, altrimenti per default inserisce il 70000.

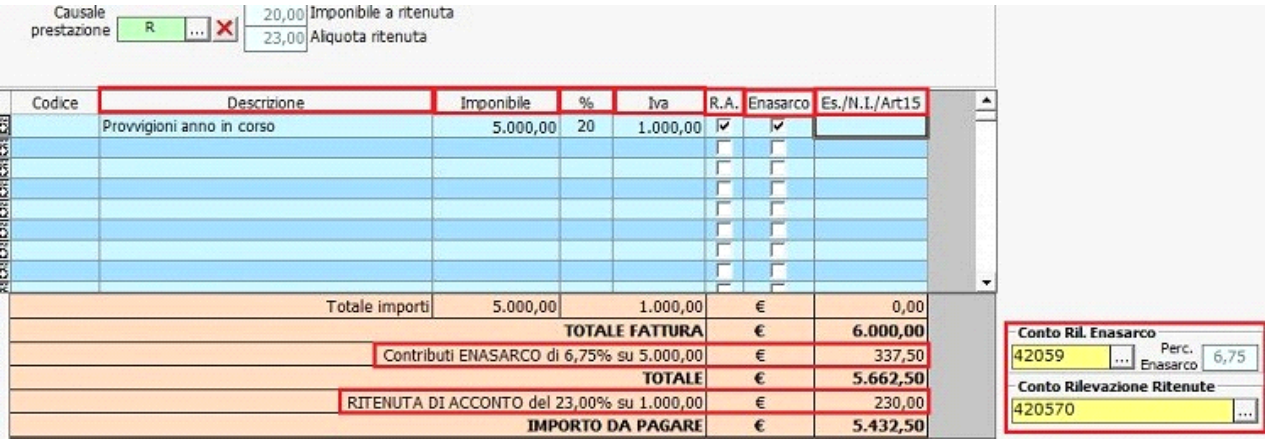

## **OPERAZIONI SULLA FATTURA**

: una volta terminata l' immissione dei dati, è necessario salvare per rendere definitiva la fattura;

R Elimina

: è possibile eliminare le fatture salvate e disponibili nell'elenco;

ð

Е Salva

Stampa : è prevista la stampa della fattura, con possibilità di riportare il logo, inserito nella gestione dell'anagrafica o nel lato di destra o sinistra della stampa. Settaggio disponibile nel pulsante "Opzioni";

Opzioni

 : all'interno del pulsante "OPZIONI" è possibile settare : Numero di cifre decimali per la colonna del Prezzo Unitario Numero di cifre decimali per la colonna delle Quantità

Numero di colonne per le % di sconto da riportare nella tipologia fattura "Completa" Ceccare se si vuole inserire nella fattura "Condomini" la colonna "Prezzo e Quantità" Ceccare se si vuole includere nella stampa la descrizione prevista dalla legge ai fini dell'imposta per la tipologia effettuata. Impostare l'allineamento dei dati dell'intestazione a sinistra, a destra o al centro Impostare l'allineamento del logo in stampa sinistra o destra Scegliere di non stampare la griglia del corpo della fattura

## Iva agevolata 10%

 : permette in automatico, per **gli interventi di manutenzione ordinaria e straordinaria in edilizia,** di determinare l'aliquota Iva da assoggettare al bene significativo.

#### *Normativa*

L'art. 7, comma 1, lett. b), della Legge 23 dicembre 1999, n. 488, ha previsto l'aliquota Iva ridotta del 10 per cento per i lavori di manutenzione ordinaria e straordinaria di cui all'art. 31, primo comma, lettere a) e b), della Legge 5 agosto 1978, n. 457, purché siano eseguiti su immobili a prevalente destinazione abitativa privata. L'agevolazione riguarda le prestazioni di servizi, le materie prime, i semilavorate ed altri beni necessari per i lavori forniti nell'ambito dell'intervento agevolato. Questi beni, infatti, confluiscono nel valore complessivo della prestazione e non è necessario una distinta indicazione ai fini del trattamento fiscale. Per questo fanno però eccezione, come chiarito nella Circolare del 7 aprile 2000, n. 71/E, i beni cosiddetti di valore significativo, la cui individuazione è stata effettuata tassativamente con decreto del Ministero delle Finanze 29 dicembre 1999 (tra i quali sono ricompresi gli infissi interni ed esterni).

Il concetto di bene significativo è nuovo nel panorama tributario. Il Ministero delle Finanze non ne ha dato una definizione ma ha provveduto più semplicemente ad elencarli, mediante il Decreto Ministeriale 29 dicembre 1999.

I beni con valore significativo sono:

**ascensori e montacarichi;**

**infissi interni ed esterni;**

**caldaie;**

**videocitofoni;**

**apparecchiature di condizionamento e riciclo dell'aria;**

**sanitari e rubinetteria da bagno;**

**impianti di sicurezza.**

Gli interventi di manutenzione eseguiti su abitazioni a prevalente destinazione abitativa, godono di un aliquota IVA agevolata del 10% la quale si applica ai beni significativi solo fino a concorrenza del valore della prestazione dell'artigiano che li ha installati più il valore dei beni di consumo impiegati durante l'intervento.

Questo calcolo è possibile eseguirlo cliccando nel pulsante  $\frac{v}{k}$  **e compilando il valore complessivo della prestazione e il** valore del bene significativo (es. sanitari e rubinetteria DM 29/12/1999).

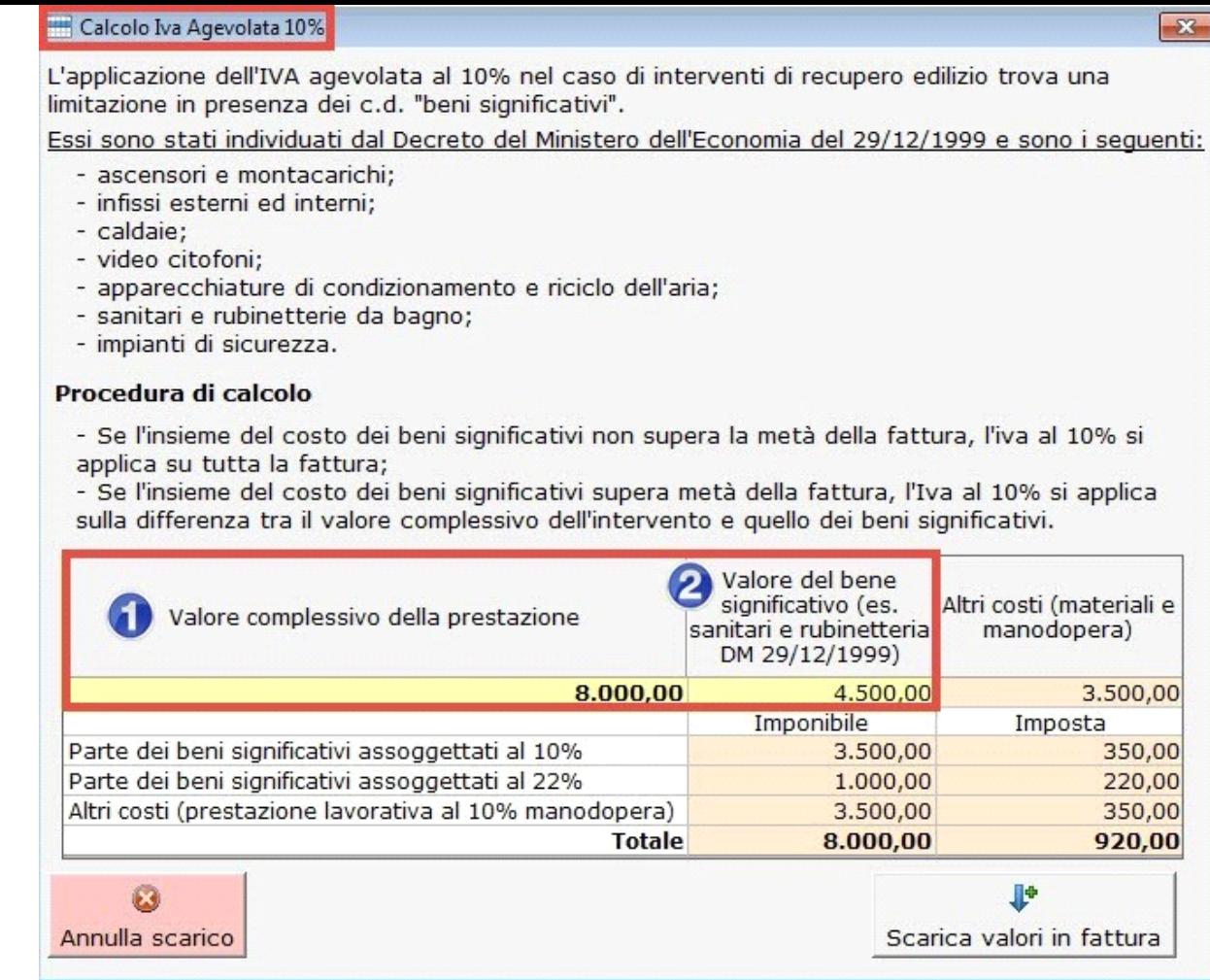

Indicati i valori, in automatico si ha la compilazione dei campi:

parte dei beni significativi assoggettati al 10% parte dei beni significativi assoggettati al 22% altri costi (prestazione lavorativa al 10% manodopera)

| sulla differenza tra il valore complessivo dell'intervento e quello dei beni significativi.<br>Valore complessivo della prestazione<br>8.000,00<br>Parte dei beni significativi assoggettati al 10%<br>Parte dei beni significativi assoggettati al 22%<br>Altri costi (prestazione lavorativa al 10% manodopera) | Valore del bene<br>significativo (es.<br>sanitari e rubinetteria<br>DM 29/12/1999)<br>4.500,00<br>Imponibile<br>3.500,00<br>1.000,00<br>3.500,00 | Altri costi (materiali e<br>manodopera)<br>3.500,00<br><b>Imposta</b><br>350,00<br>220,00<br>350,00 |
|----------------------------------------------------------------------------------------------------|----------------------------------------------------------------------------------------------------|----------------------------------------------------------------------------------------------------|
|                                                                                                    |                                                                                                    |                                                                                                    |
|                                                                                                    |                                                                                                    |                                                                                                    |
|                                                                                                    |                                                                                                    |                                                                                                    |
|                                                                                                    |                                                                                                    |                                                                                                    |
|                                                                                                    |                                                                                                    |                                                                                                    |
| Procedura di calcolo<br>- Se l'insieme del costo dei beni significativi non supera la metà della fattura, l'iva al 10% si<br>applica su tutta la fattura;<br>- Se l'insieme del costo dei beni significativi supera metà della fattura, l'Iva al 10% si applica                                                   |                                                                                                    |                                                                                                    |
| - ascensori e montacarichi;<br>- infissi esterni ed interni:<br>- caldaie;<br>- video citofoni;<br>- apparecchiature di condizionamento e riciclo dell'aria;<br>- sanitari e rubinetterie da bagno;<br>- impianti di sicurezza.                                                                                   |                                                                                                    |                                                                                                    |
| limitazione in presenza dei c.d. "beni significativi".<br>Essi sono stati individuati dal Decreto del Ministero dell'Economia del 29/12/1999 e sono i sequenti:                                                                                                    | L'applicazione dell'IVA agevolata al 10% nel caso di interventi di recupero edilizio trova una                                                   |                                                                                                    |

(esempio: valore del bene significativo maggiore del valore degli altri costi)

Se il valore del bene è superiore agli altri costi, l'Iva al 10% si applica sulla differenza tra il valore complessivo dell'intervento e quello dei beni significativi e alla restante parte si applica l'aliquota 22%.

Se invece il valore del bene è inferiore agli altri costi, si applica per tutta la fattura l'aliquota iva al 10%.

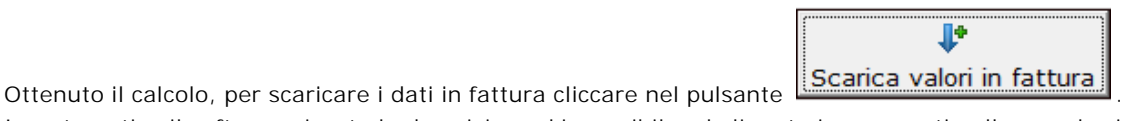

In automatico il software riporta la descrizione, l'imponibile e l'aliquota iva presenti nella mascherina del calcolo "Iva agevolata al 10%".

La descrizione e il conto, con un click sono modificabili anche dal corpo della fattura, gli altri campi (imponibile e %Iva) sono modificabili solamente accedendo di nuovo alla maschera "Iva agevolata al 10%".

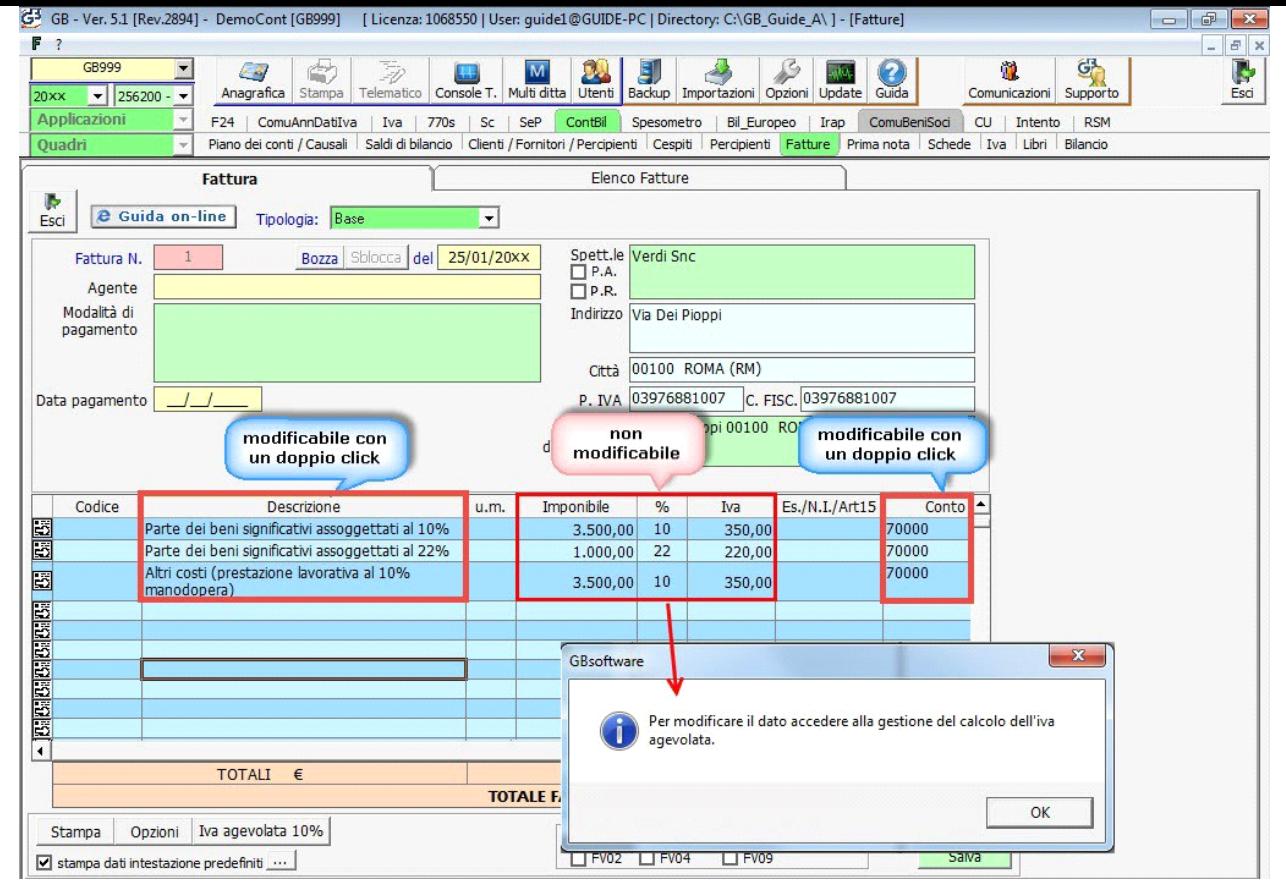

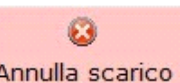

Per annullare il calcolo eseguito, dalla maschera "Iva agevolata al 10%", cliccare su **Annulla scarico** in automatico il software cancella tutti i dati scaricati dalla gestione.

**Modifica**: è possibile apportare modifiche alla fattura una volta resa definitiva o se registrata in contabilità. Questo, se la liquidazione iva o i registri iva, non siano stati resi definitivi, altrimenti prima si dovrà annullarli e poi procedere con le modifiche.

Doppio click nel campo da correggere, e al seguente messaggio sbloccare la fattura. Salvandola, il programma in automatico, richiede di inviare di nuovo la registrazione in contabilità. Se tutto ciò non viene eseguito, in fattura viene riportato il seguente messaggio "Fattura non in linea con la Prima Nota";

## **SEZIONE IVA**

Nella sezione in alto sono evidenziati i dati relativi alla registrazione ai fini iva, comprendenti:

**% aliquota iva**: sono riportate le causali iva utilizzate per la emissione della fattura;

**Totale**: viene riportato il totale imponibile e il totale imposta raggruppata in base alla causale;

**Conto:** viene riportato il codice del conto erario "45042 - iva a vendite", presente nel piano dei conti;

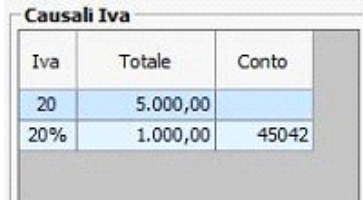

#### **SEZIONE CONTABILITA'**

**Conto:** viene riportato il conto predefinito per la registrazione dei ricavi. L'utente può modificare il conto proposto scegliendolo tra quelli disponibili nel piano dei conti. E' possibile selezionare più conti e suddividere così l'imputazione della registrazione in

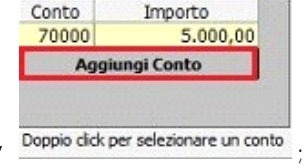

contabilità. Per tale operazione e' necessario selezionare il pulsante "**Aggiungi conto**" ;

**Importo:** viene riportato l'importo da registrare in contabilità per il singolo conto indicato nella riga;

**Conto Rilevazione Ritenute :** viene riportato il codice del conto predefinito "420570 – Ritenute su fatture attive non riscosse" per

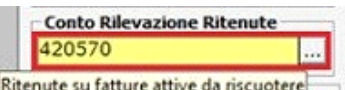

**Conto Ril, Enasarco** 

42059

Perc.

Perc. 6,75

la registrazione in contabilità delle ritenute di acconto calcolate nella fatture Condomini e Agenti. Hittenute su fatture attive da riscuotere

Tale conto può essere modificato cliccando " " e selezionando il conto ricercato.

**NB**: il conto inserito "420570" non ha il collegamento nel quadro dell'Unico. Questo perché, al momento delle registrazioni dell'incasso delle fatture, viene generato in automatico il giroconto tra lo stesso conto e il conto "420571 – Ritenute su fatture attive riscosse" che determina il riporto in Unico in automatico. Quindi se non viene effettuata la chiusura della partita in automatico la ritenuta non verrà detratta;

**Conto Ril.Enasarco :** viene indicato il codice del conto predefinito "42059 – Enasarco ritenute subite" per la rilevazione in contabilità, del valore calcolato dell'Enasarco, cioè il 6,75% dell'imponibile;

### **REGISTRAZIONE IN PRIMA NOTA**

Una volta salvata la fattura, è possibile inviare i dati direttamente alla prima nota per la registrazione automatica, mediante la

Registra in Primanota

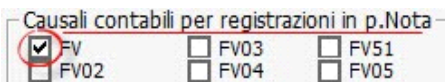

selezione del pulsante "**Registra in Prima nota**" .

L'invio alla prima nota, viene eseguito con causale generica "FV – Fattura di vendita". <sup>L</sup> Se la fattura riguarda la vendita di un Bene strumentale, per la registrazione in contabilità, mettere il check in "FV02 – Fattura di vendita Beni Amm.li n.", se riguarda vendite Intra-CEE "FV03 – Fatture di Vendita Intra-CEE n.", se riguarda vendite Extra-CEE "FV04 – Fatture di vendite Extra-CEE n." e se è una nota di addebito fleggare "FV51".

In base alla tipologia di fattura (standard, Fattura Elettronica P.A. o una fattura Elettronica B2B) la registrazione sarà confluita in un registro iva differente tenendo conto degli altri registri iva già assegnati da Prima Nota – Funzioni di Gestione Opzioni di Utilizzo

è comunque possibile variare il registro iva facendo doppio click sul numero stesso. Per maggiori informazioni consultare 6.3.4 Elenco Fatture.

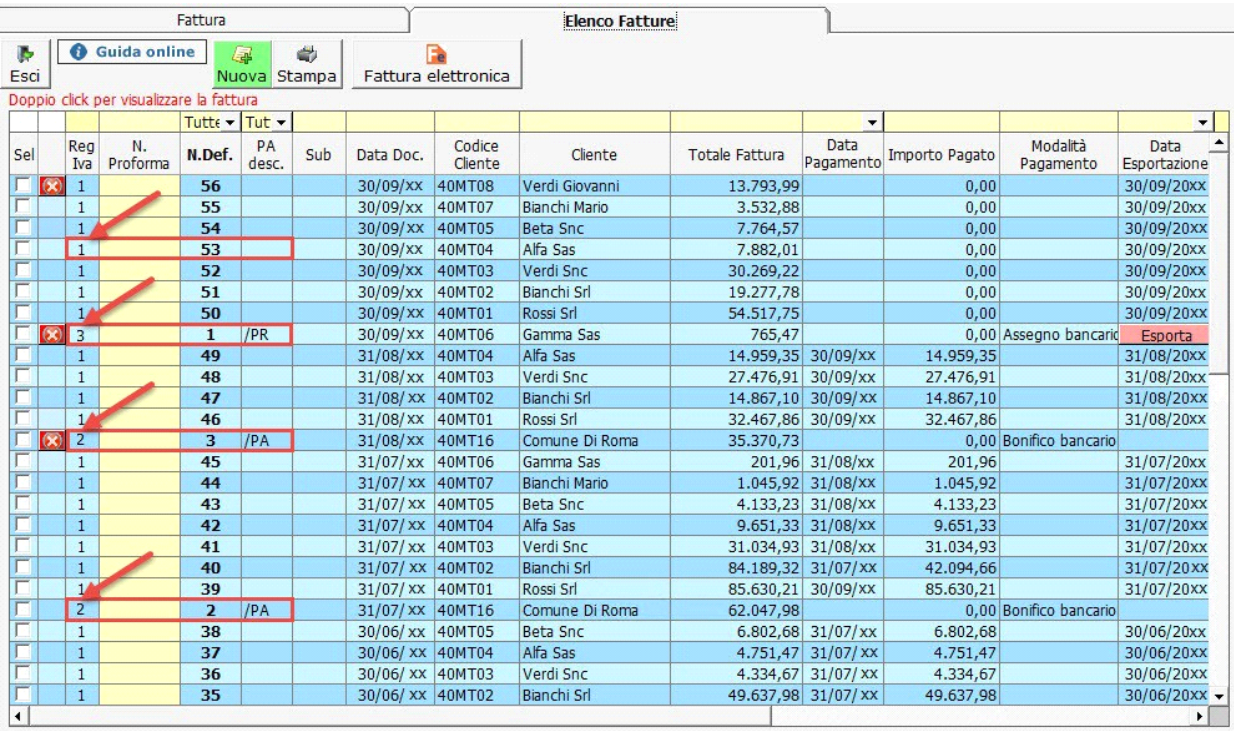

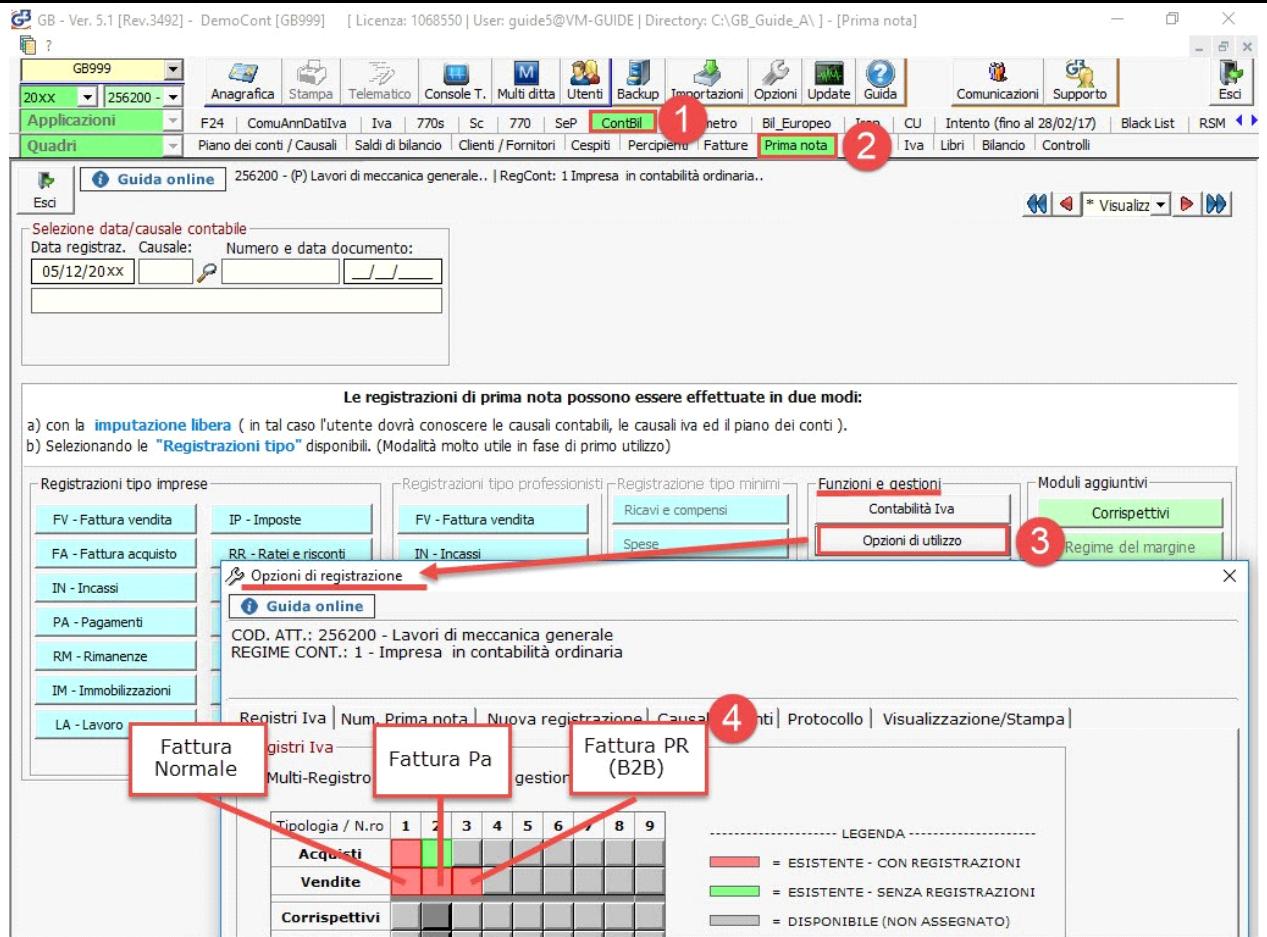

Dopo l'invio sarà riportato nella form della fattura il collegamento all' Id di prima nota e la possibilità di cancellare con la **X** tale PRIMA NOTA:

# registrazione **PRIMA NOTA:** 20xx0116 |X

Con il doppio click nella dicitura "Prima Nota" si visualizza la registrazione di prima nota e dalla registrazione, cliccando nella dicitura "FATTURE" si ritorna alla form di creazione della fattura.

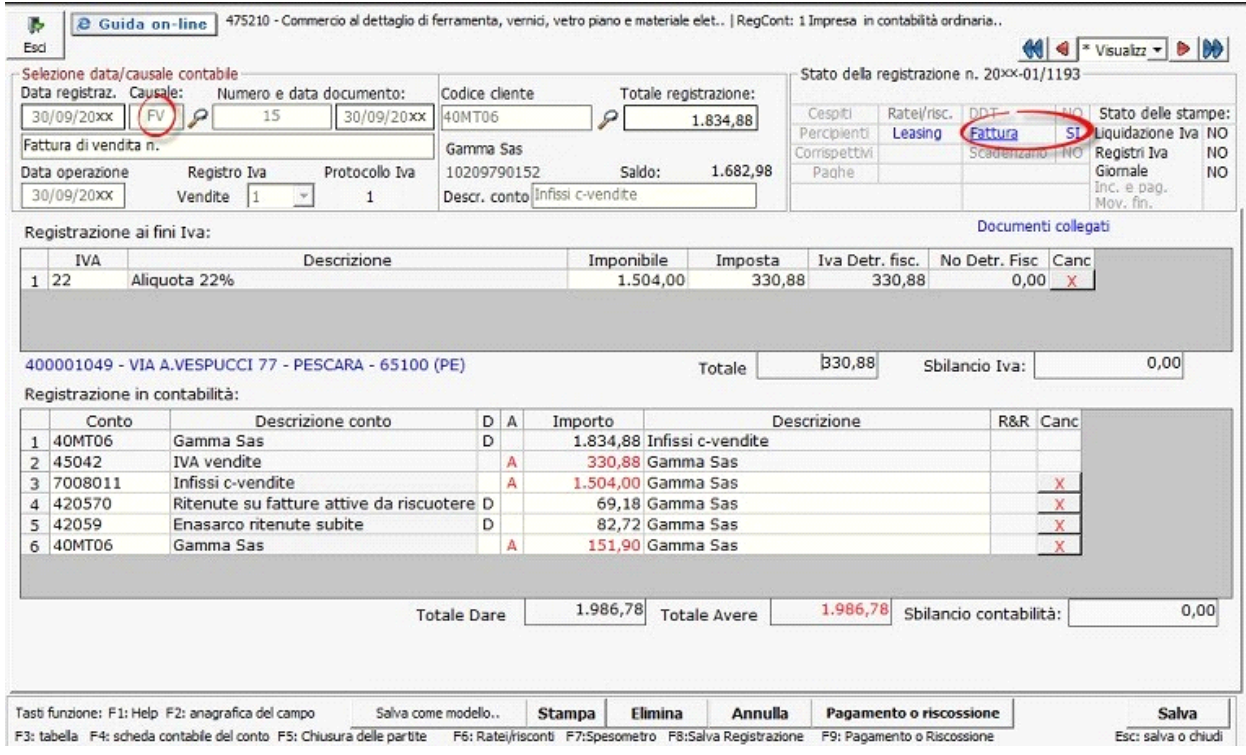

12/10/2011 - Autore: GBsoftware S.p.A

Art. 21 - Fatturazione delle operazioni. (Dpr 633/72)

GBsoftware S.p.A. - Via B. Oriani, 153 00197 Roma - C.Fisc. e P.Iva 07946271009 - Tel. 06.97626336 - Fax 075.9460737 - [email protected]